# **Configure Firepower Management Center Access through SSO Authentication with Okta**

## **Contents**

**Introduction Prerequisites Requirements** Components Used Background Information Limitations and Restrictions Configuration Steps Configuration Steps on the Identity Provider (Okta) Configuration Steps on FMC **Verify** 

### **Introduction**

This document describes how to configure the Firepower Management Center (FMC) to authenticate using Single Sign-On (SSO) for management access.

### **Prerequisites**

### **Requirements**

Cisco recommends that you have knowledge of these topics:

- Basic understanding of Single Sign-On and SAML
- Understanding of the configuration on the Identity Provider (iDP)

### **Components Used**

The information in this document is based on these software versions:

- Cisco Firepower Management Center (FMC) version 6.7.0
- Okta as the Identity Provider

**Note:** The information in this document was created from devices in a specific lab environment. All of the devices used in this document started with a cleared (default) configuration. If your network is live, make sure that you understand the potential impact of any configuration change.

### **Background Information**

Single sign-on (SSO) is a property of identity and access management (IAM) that enables users to securely authenticate with multiple applications and websites by logging in only once with just one set of credentials (username and password). With SSO, the application or website that the user is trying to access relies on a trusted third party to verify that users are who they say they are.

SAML (Security Assertion Markup Language) is an XML-based framework for exchanging authentication and authorization data between security domains. It creates a circle of trust between the user, a service provider (SP), and an Identity Provider (IdP) which allows the user to sign in a single time for multiple services

A Service Provider (SP) is an entity that receives and accepts an authentication assertion issued by an Identity Provider (iDP). As described by their names, service providers provide service while identity providers provide the identity of users (authentication).

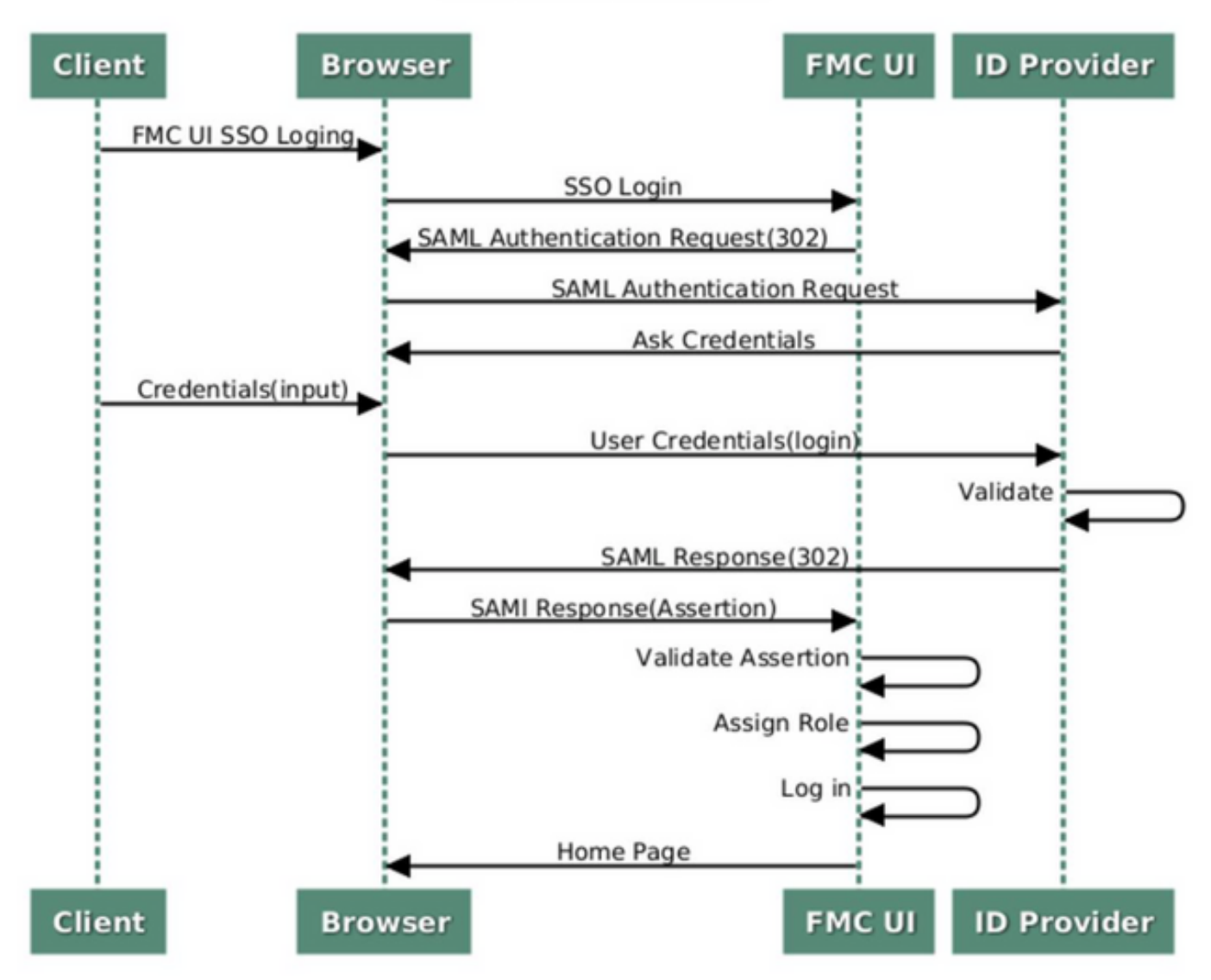

#### **SSO SAML Workflow**

These iDPs are supported and are tested for authentication:

- Okta
- OneLogin
- PingID
- Azure AD
- Others (Any iDP that conforms to SAML 2.0)

**Note:** No new license requirement. This feature works in licensed as well as evaluation mode.

#### **Limitations and Restrictions**

These are known limitations and restrictions for SSO authentication for FMC access:

- SSO can be configured only for the Global Domain
- FMC's in HA Pair requires individual configuration
- Only Local/AD admins can configure SSO on FMC (SSO admin users will not be able to configure/update SSO settings on FMC).

### **Configuration Steps**

#### **Configuration Steps on the Identity Provider (Okta)**

Step 1. Login into the Okta portal. Navigate to **Applications > Applications**, as shown in this image.

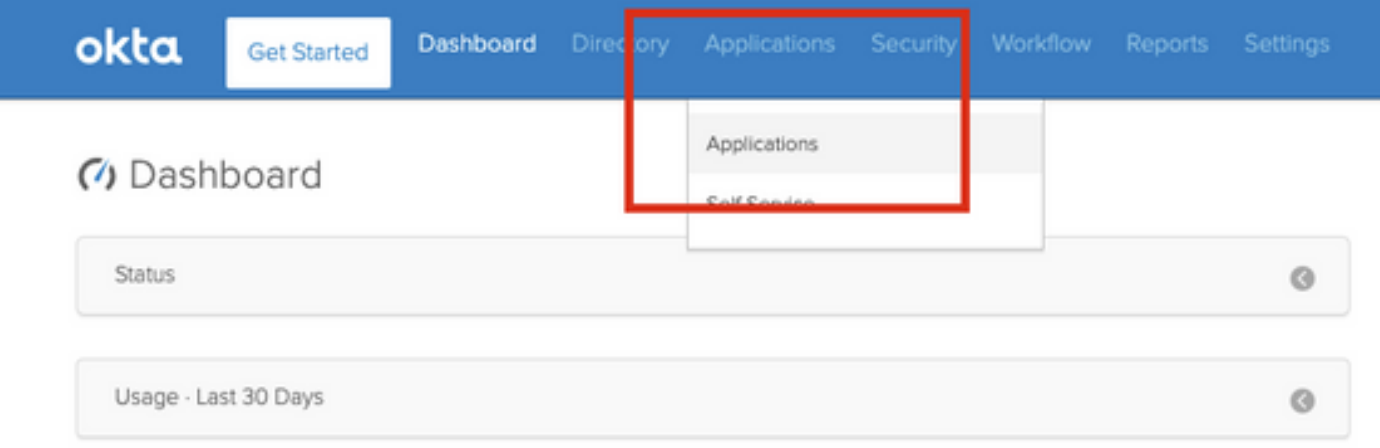

Step 2. As shown in this image, click on **AddApplication**.

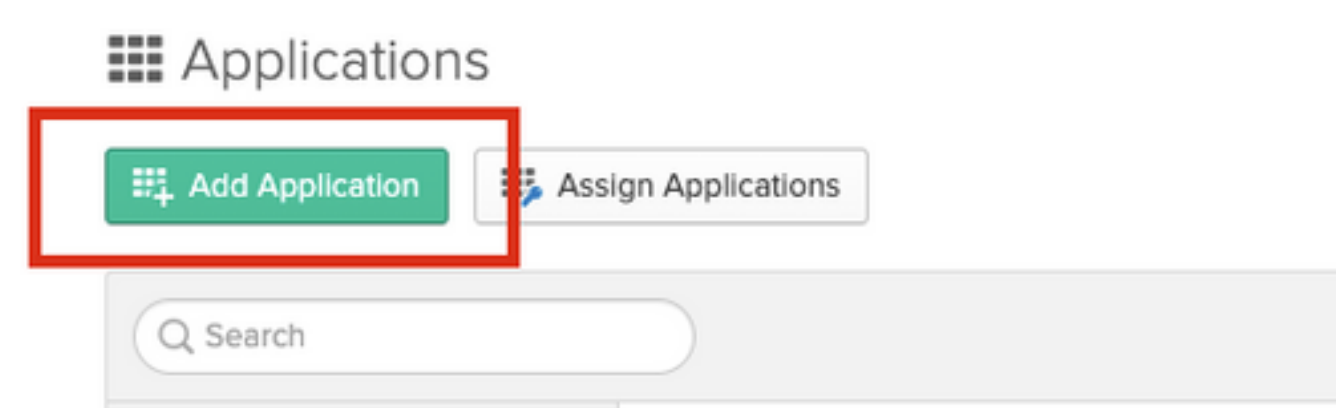

Step 3. As shown in this image, click on **Create NewApp**.

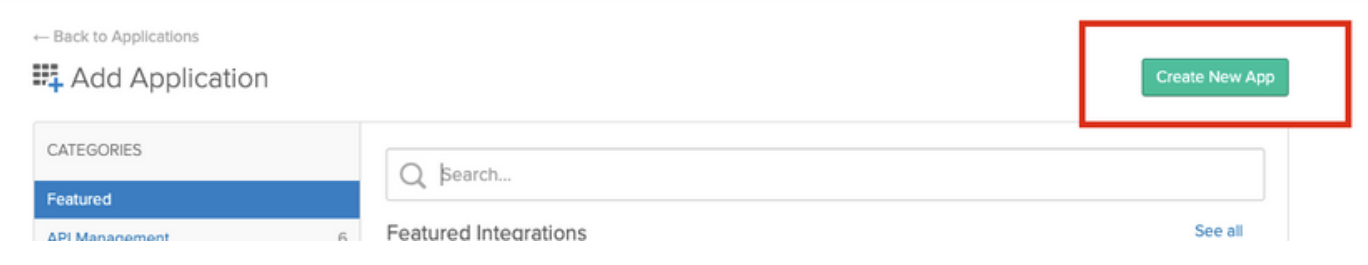

Step 4. Choose the **Platform** as **Web**. Choose the **Sign On method** as **SAML 2.0**. Click on **Create**, as shown in this image.

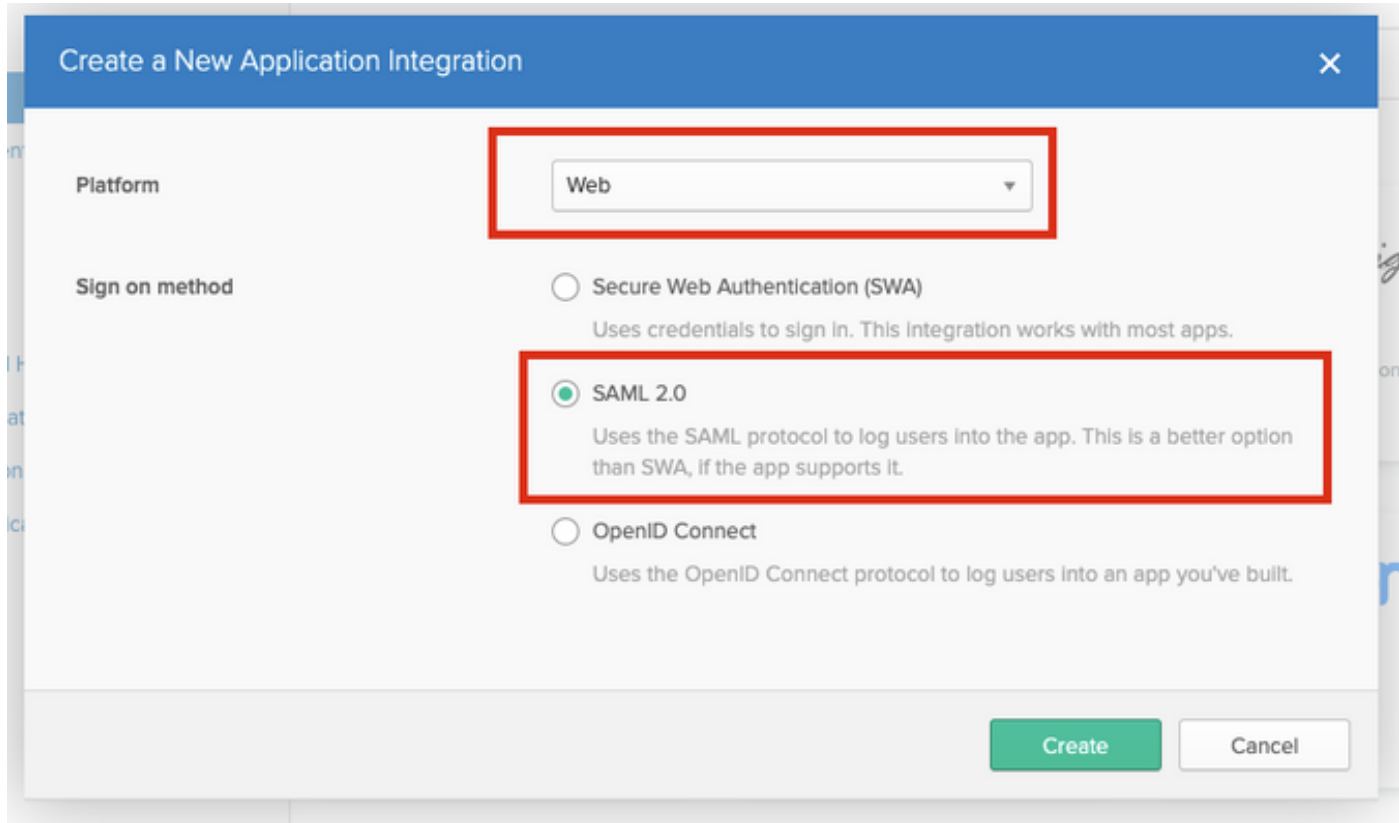

Step 5. Provide an **App name**, **App logo (optional),** and click **Next**, as shown in this image.

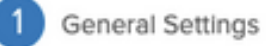

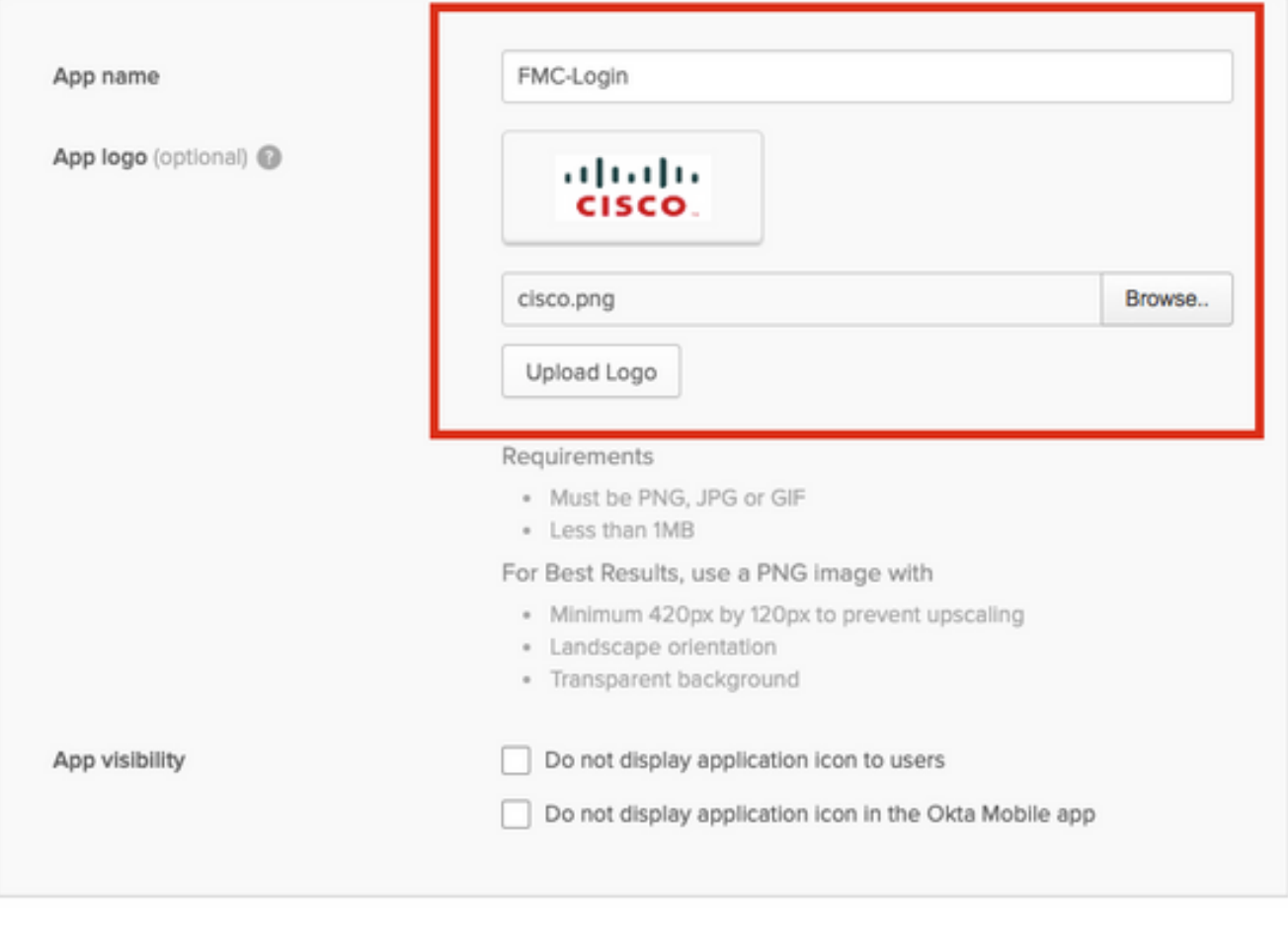

Cancel

Next

Step 6. Enter the **SAML Settings**.

**Single sign on URL:** https://<fmc URL>/saml/acs

**Audience URI (SP Entity ID):** https://<fmc URL>/saml/metadata

**Default RelayState:** /ui/login

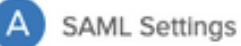

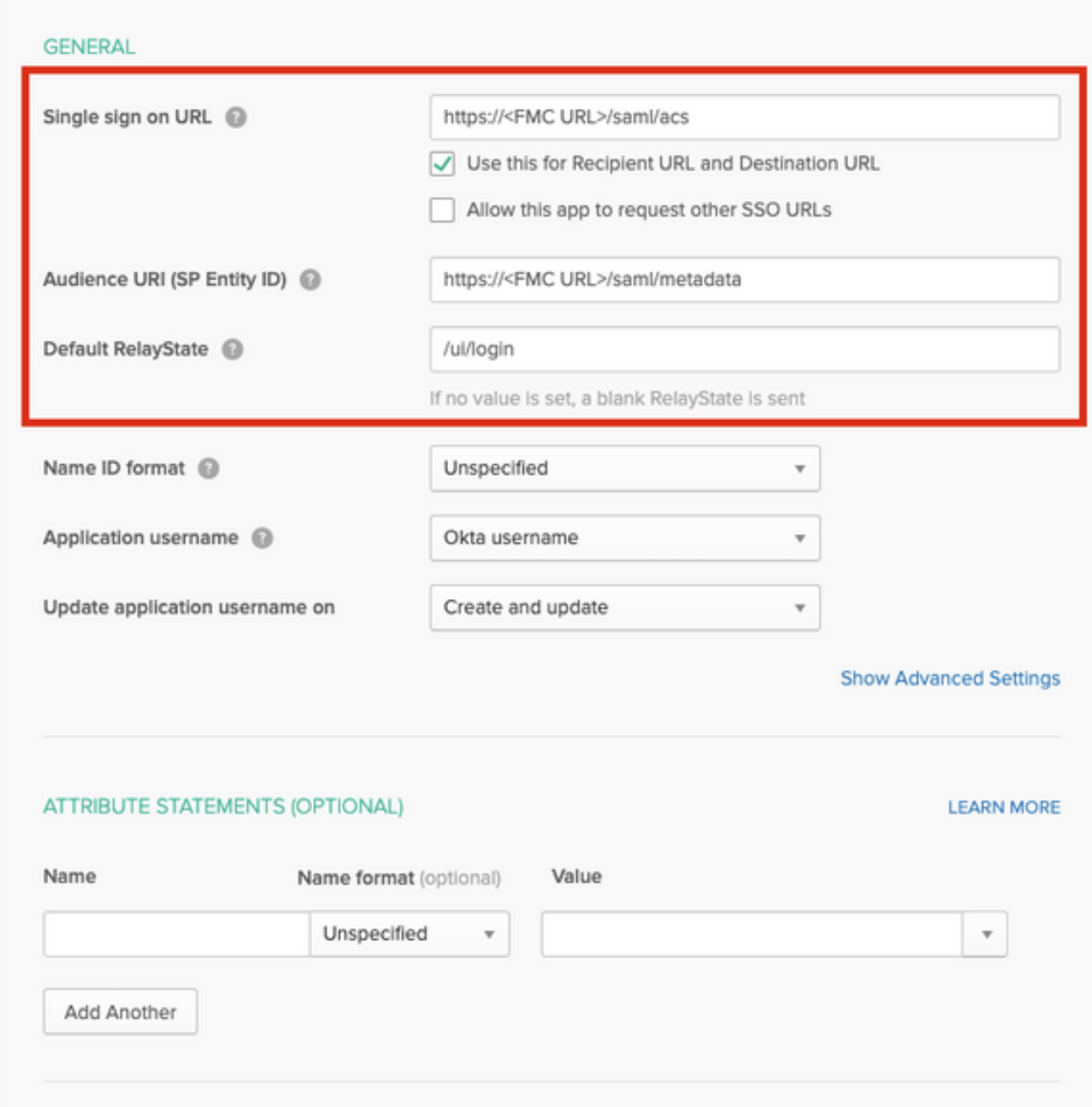

Step 7. Navigate back to **Applications > Applications**, as shown in this image.

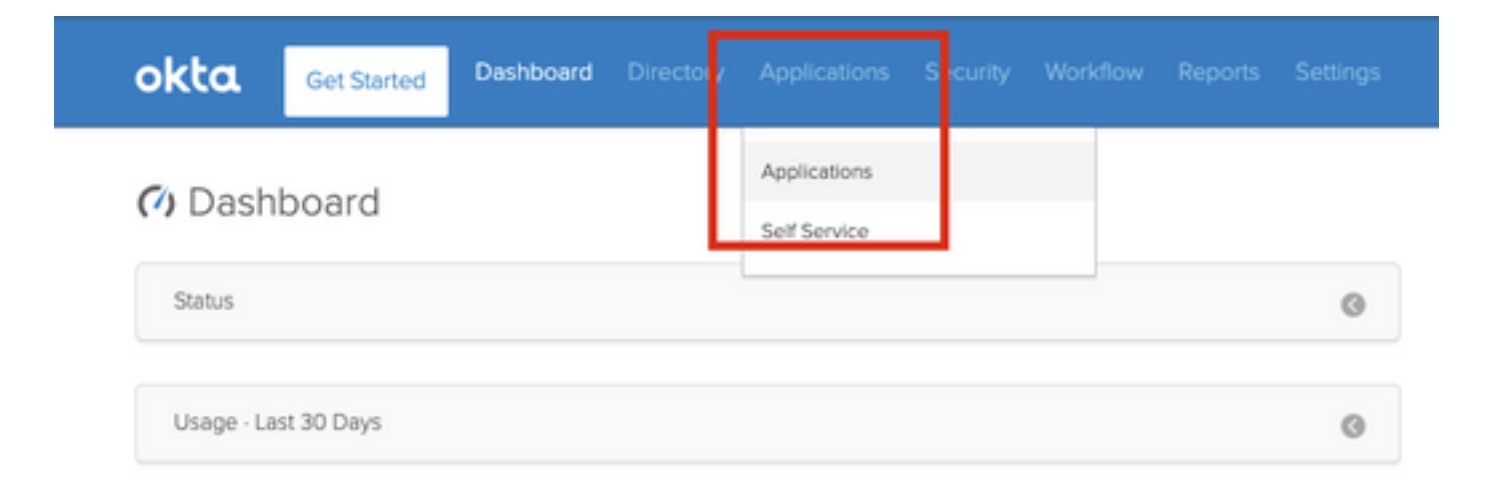

Step 8. Click on the App name that was created.

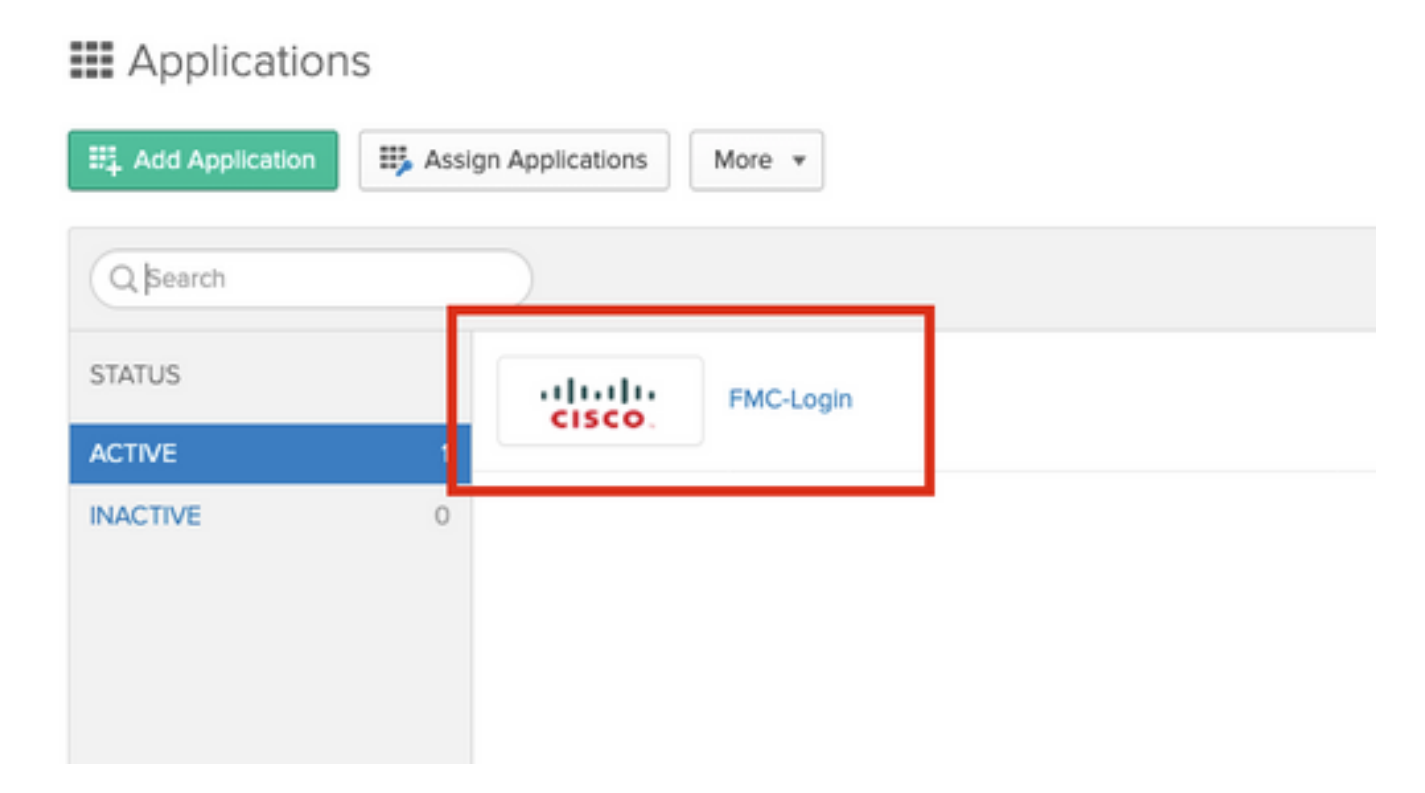

Step 9. Navigate to **Assignments**. Click on **Assign**.

You can choose to assign individual users or groups to the App name created.

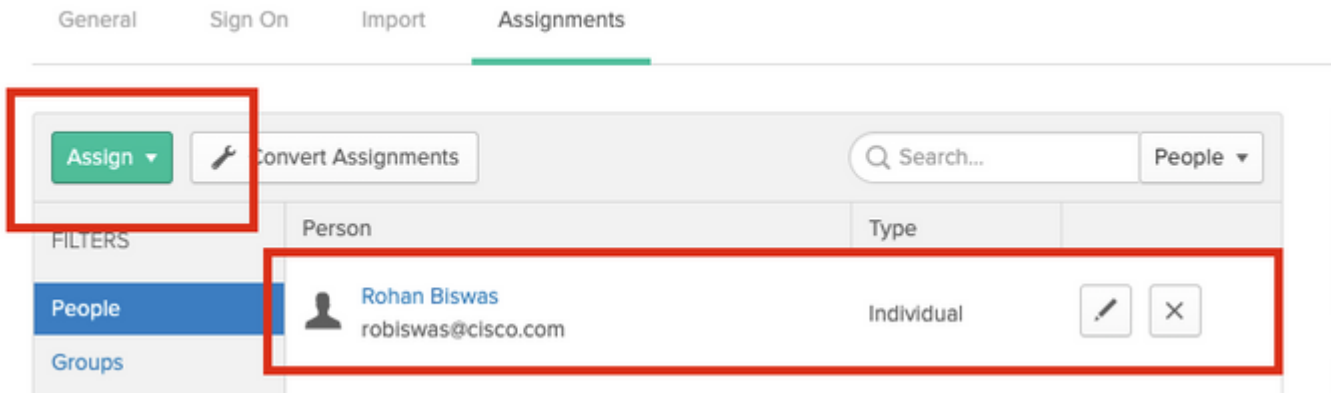

Step 10. Navigate to **Sign On**. Click on **View Setup Instructions**. **Click on Identity Provider metadata** to view the metadata of the iDP.

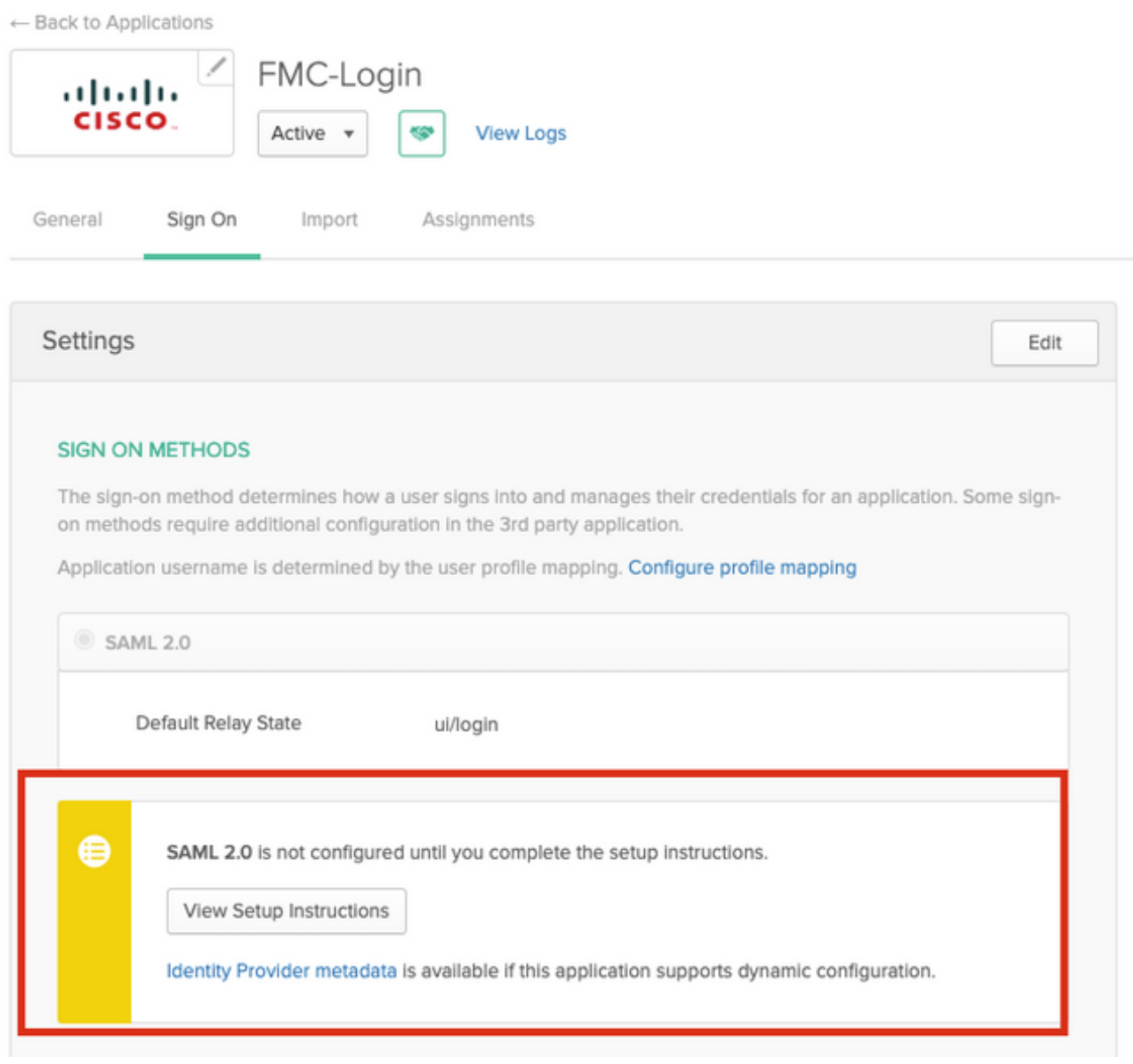

Save the file as a **.xml** file to be used on the FMC.

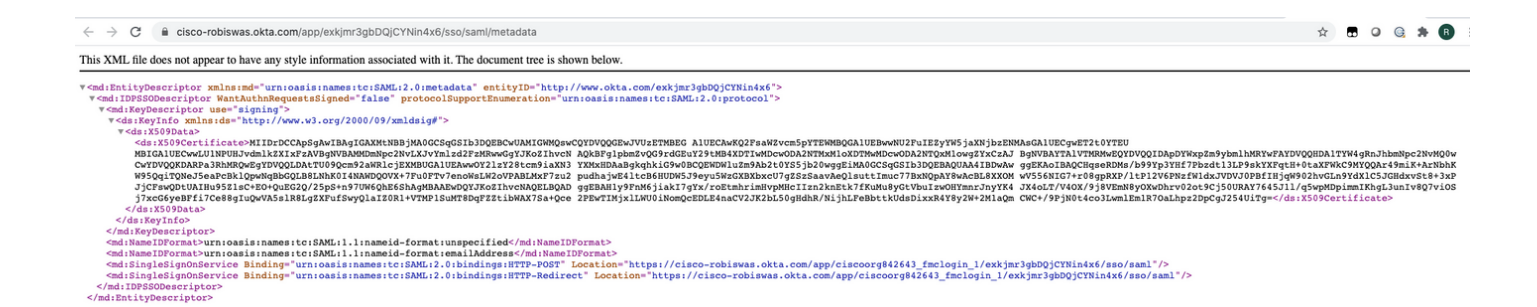

#### **Configuration Steps on FMC**

Step 1. Login to the FMC with **Admin** privileges. Navigate to **System >Users**.

Analysis Policies Devices Objects | AMP Intellig Configuration Users Domains Integration Updates Licenses Log

Step 2. Click on **Single Sign-On**, as shown in this image.

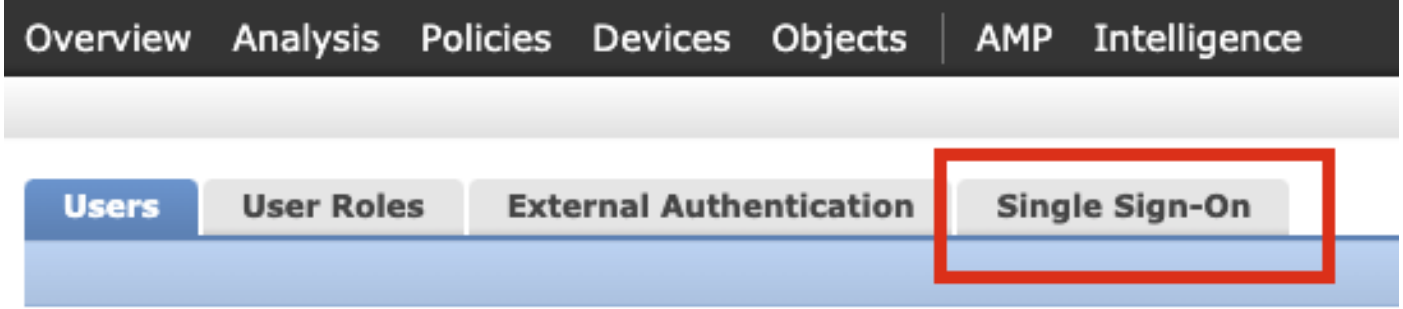

Step 3. **Enable** the Single Sign-On option (Disabled by default).

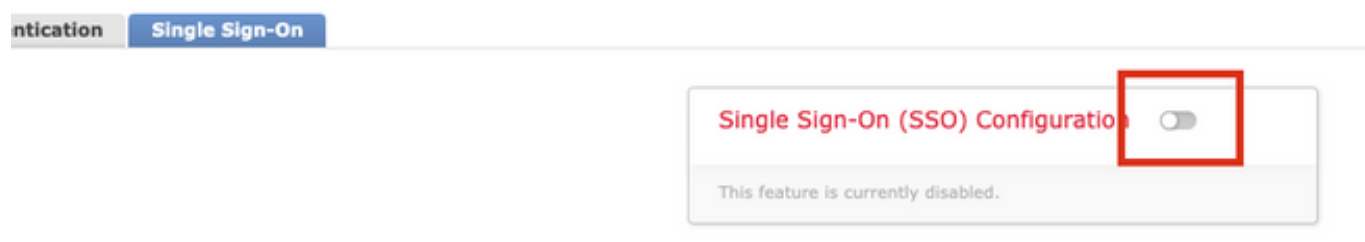

Step 4. Click on **Configure SSO** to begin SSO configuration on FMC.

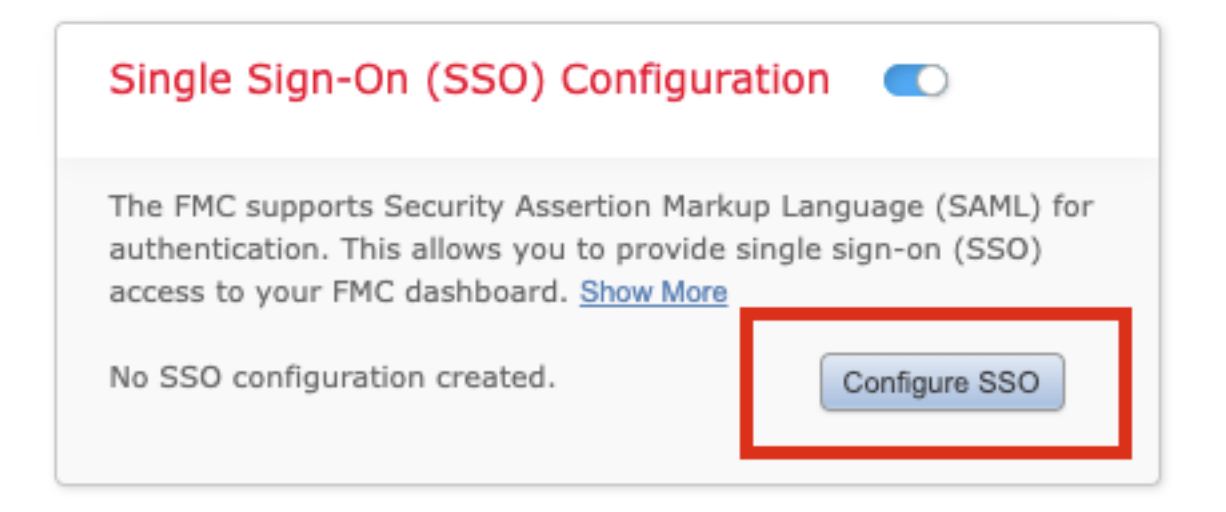

Step 5. Select the **FMC SAML Provider**. Click **Next**.

For the purpose of this demonstration, **Okta** is used.

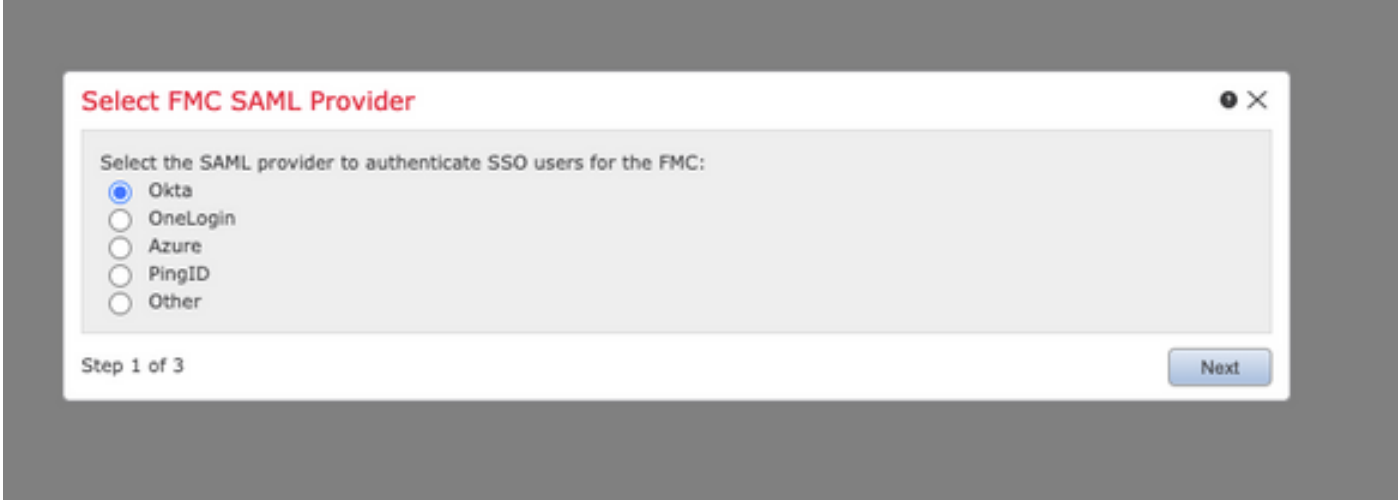

Step 6. You can choose **Manual Configuration** and enter the iDP data manually. Click **Next**, as

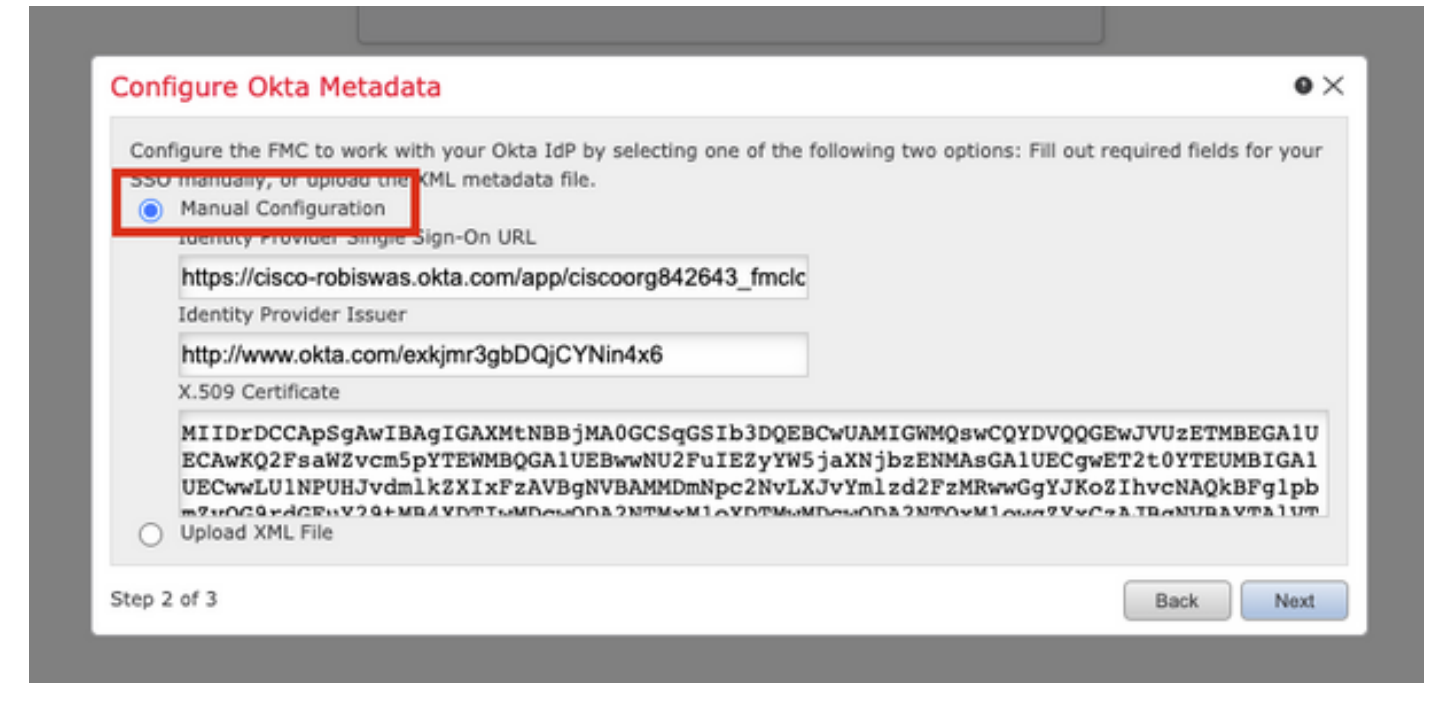

You can also choose **Upload XML file** and upload the XML file retrieved in Step 10 of Okta Configuration.

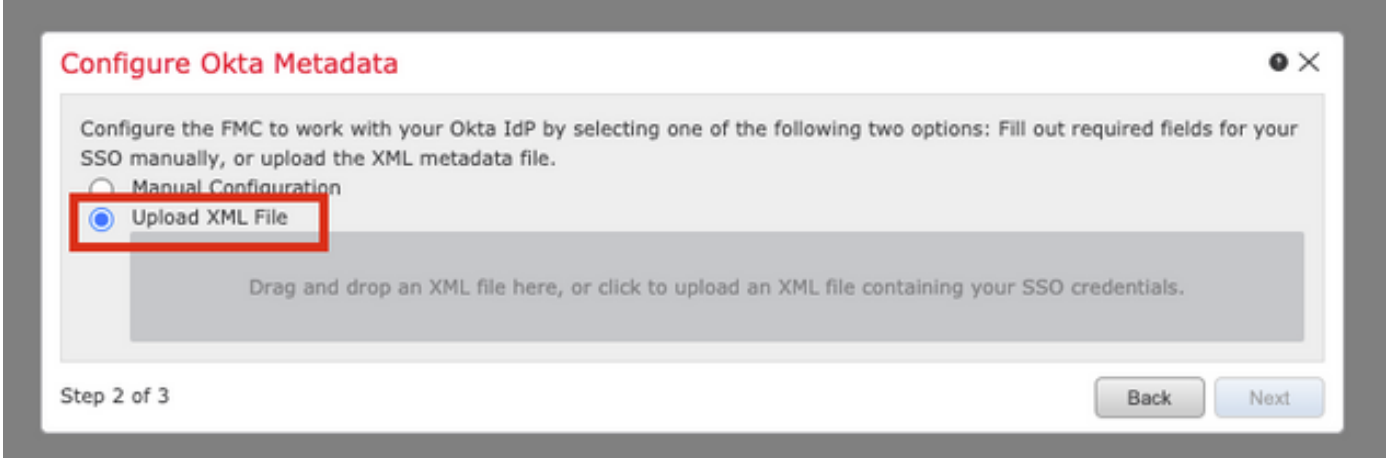

Once the file is uploaded, the FMC displays the metadata. Click **Next**, as shown in this image.

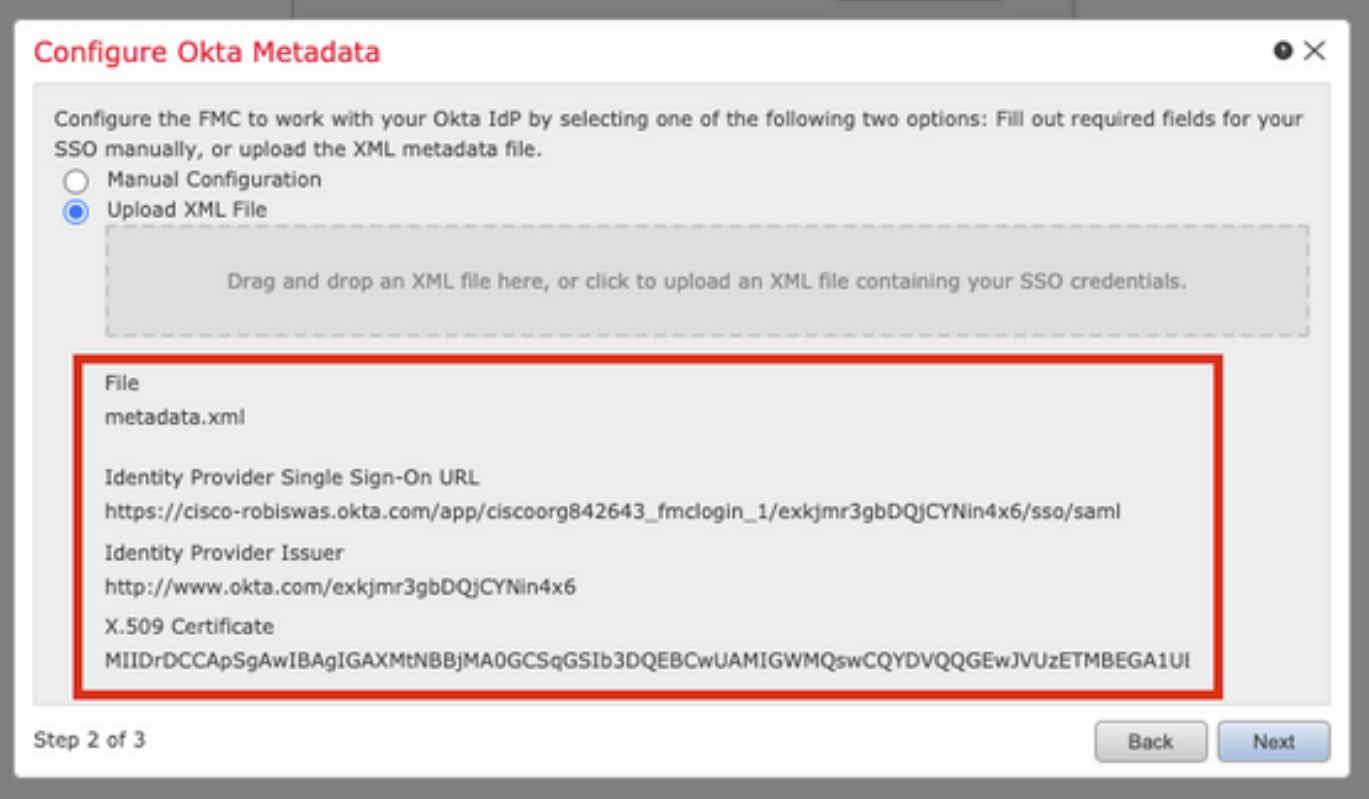

### Step 7. **Verify** the metadata. Click **Save**, as shown in this image.

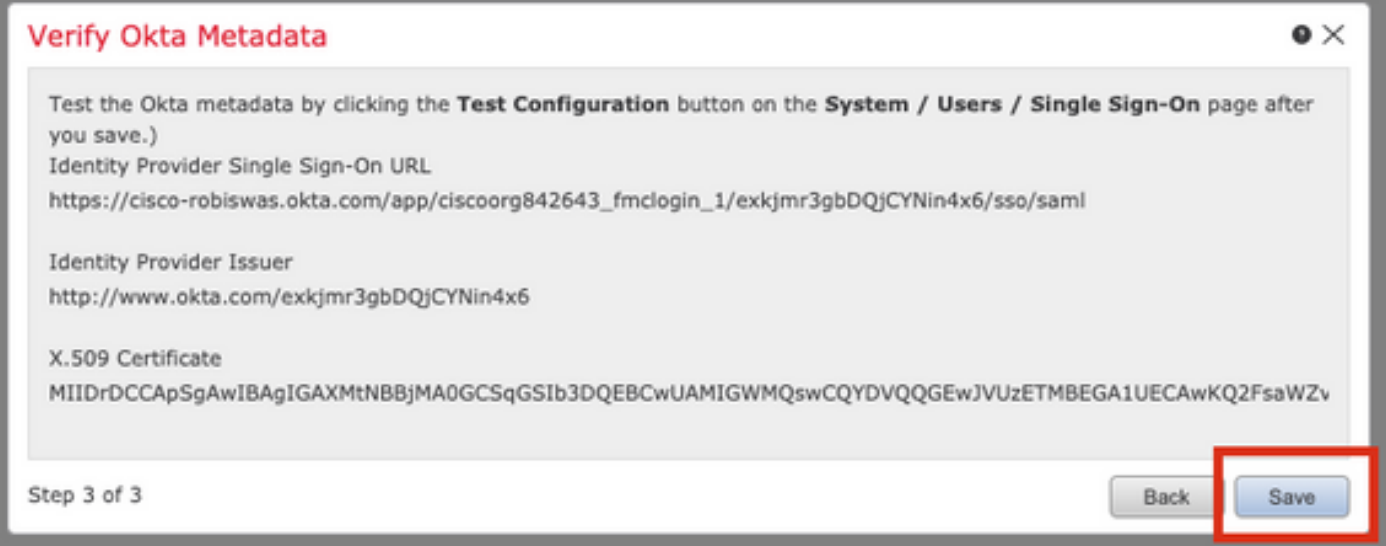

Step 8. Configure the **Role Mapping/Default User Role** under **Advanced Configuration**.

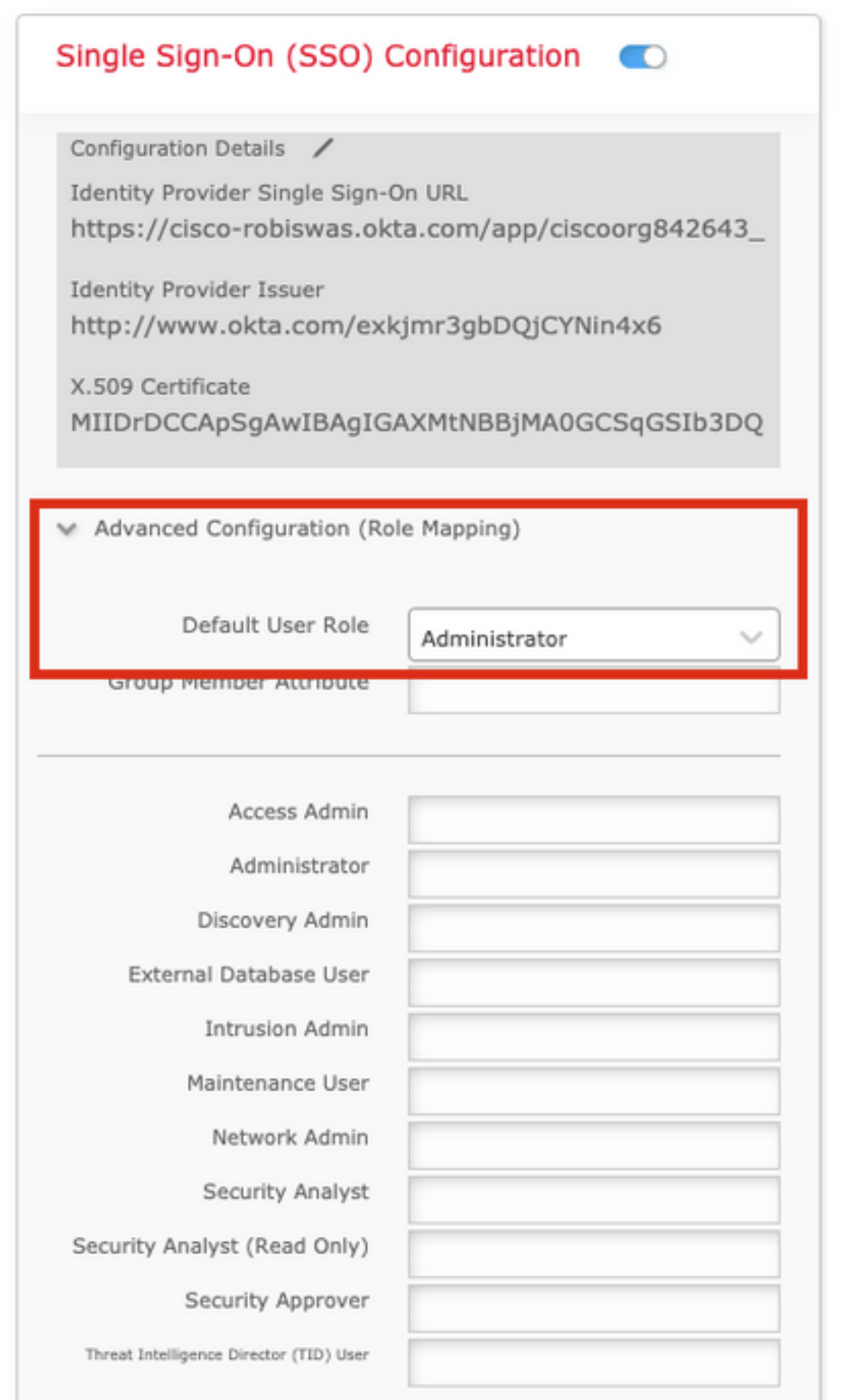

Step 9. In order to test the Configuration, click on **Test Configuration**, as shown in this image.

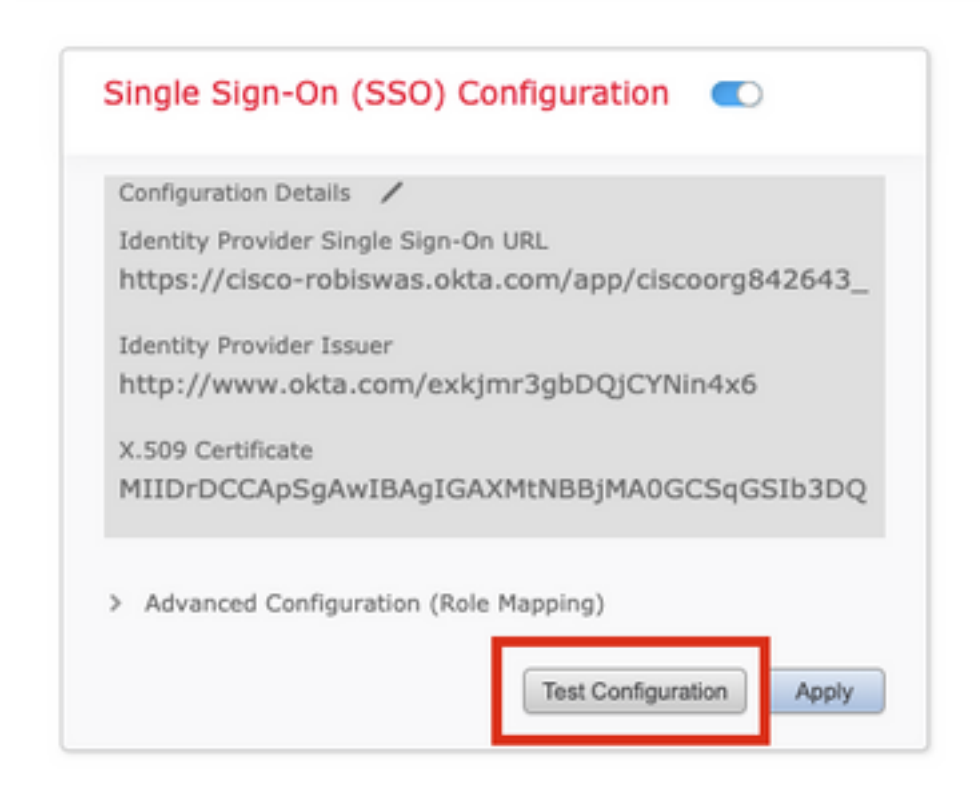

If the test is a success, you should see the page shown in this image, on a new tab on the browser.

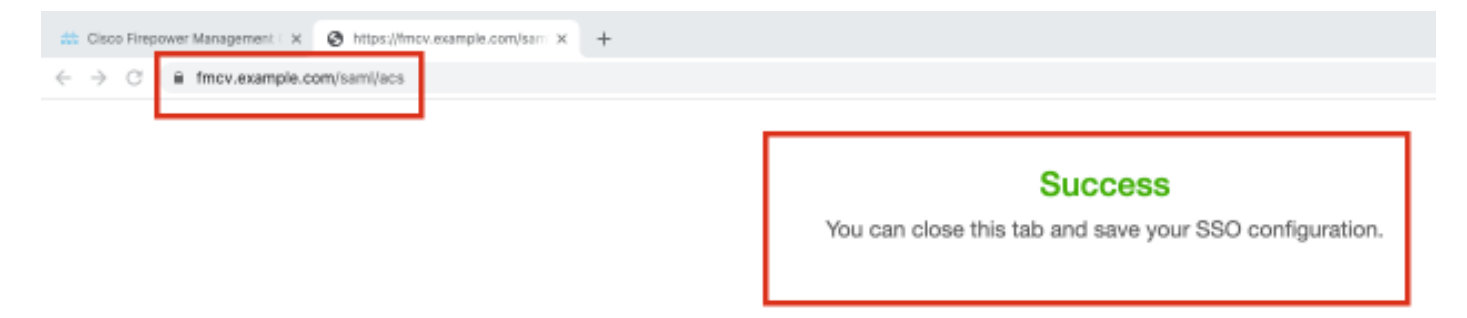

Step 10. Click on **Apply** to save the configuration.

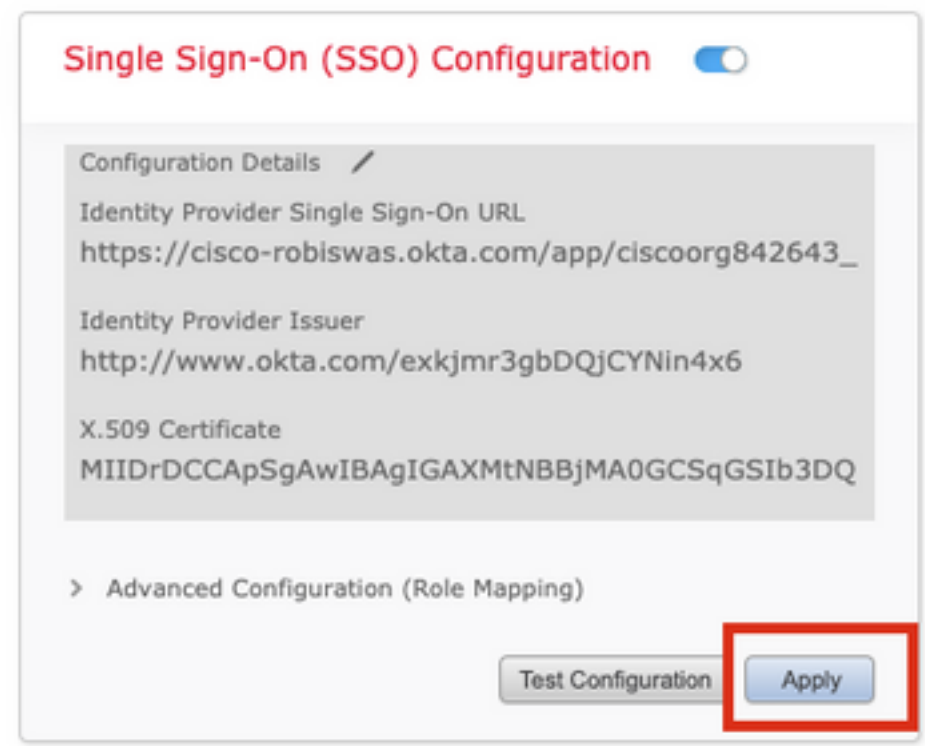

SSO should be enabled successfully.

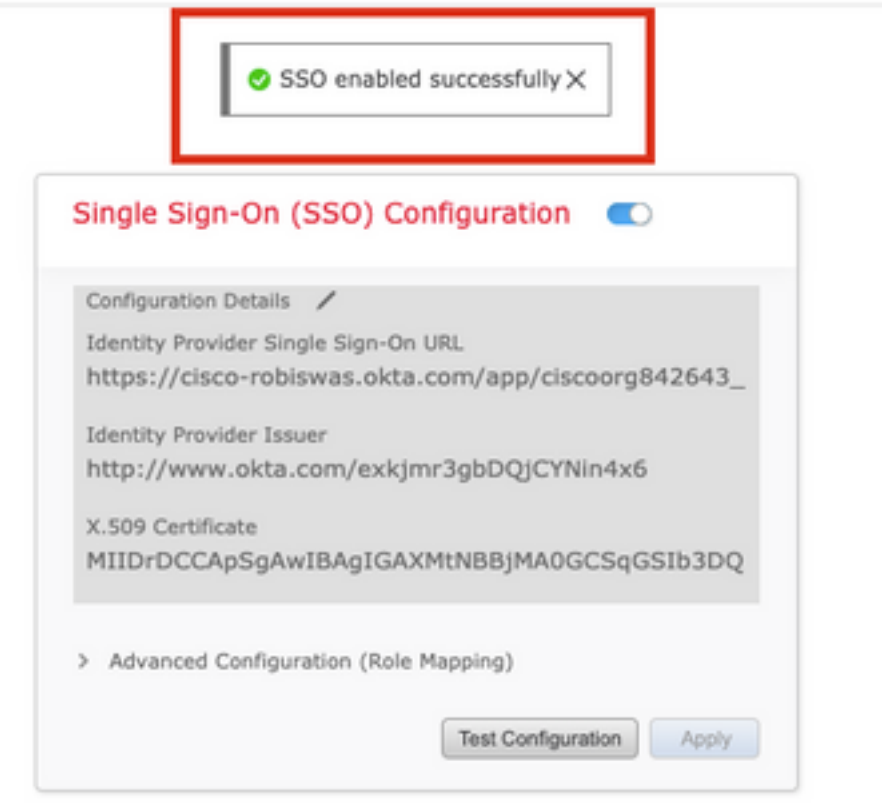

### **Verify**

Navigate to the FMC URL from your browser: https://<fmc URL>. Click on **Single Sign-On**.

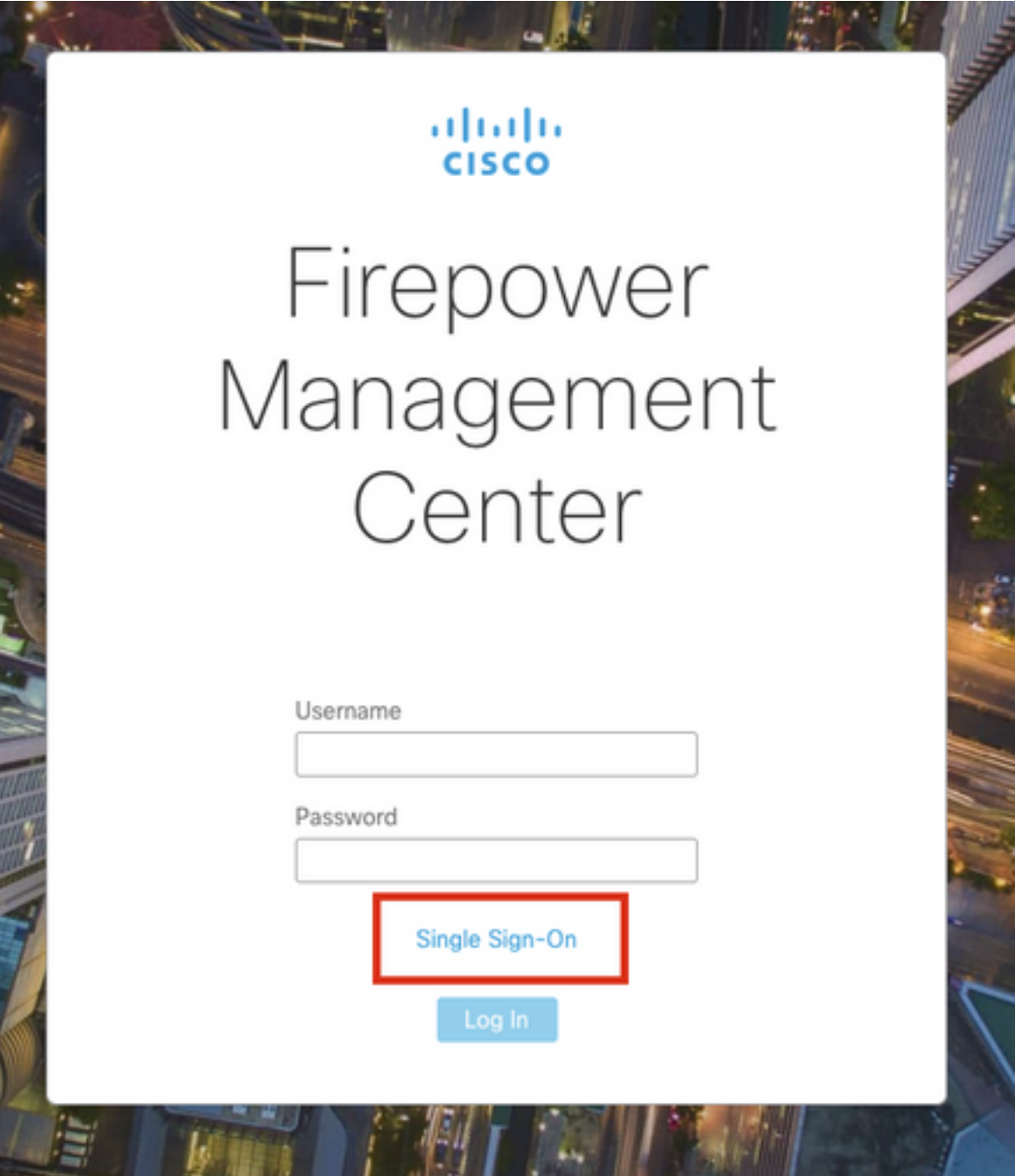

You would be redirected to the iDP (Okta) Login Page. Provide your SSO credentials. Click on **Sign in**.

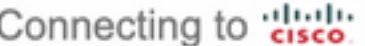

#### Sign-in with your cisco-org-842643 account to access FMC-

Login

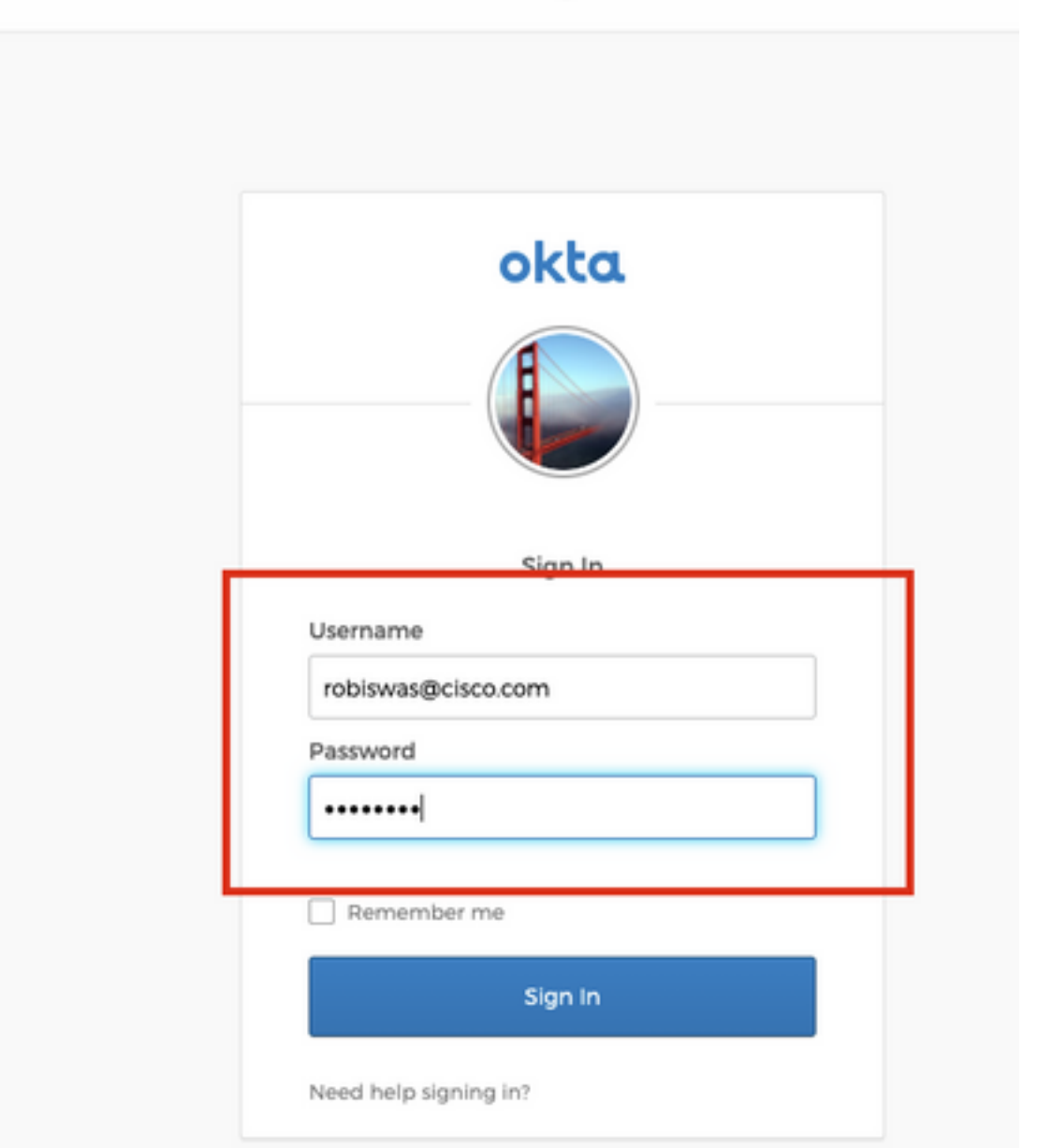

If successful, you should be able to log in and see the FMC default page.

On FMC, navigate to **System > Users** to see the SSO user added to the database.

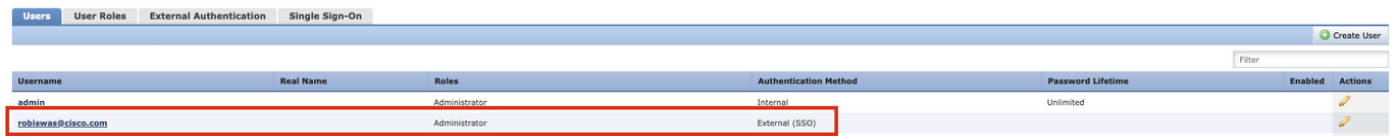